## Kofax RPA Desktop Automation サービス設定ガイド バージョン: 11.0.0

日付: 2019-12-17

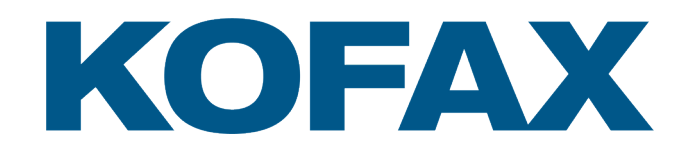

© 2017–2020 Kofax. All rights reserved.

Kofax is a trademark of Kofax, Inc., registered in the U.S. and/or other countries. All other trademarks are the property of their respective owners. No part of this publication may be reproduced, stored, or transmitted in any form without the prior written permission of Kofax.

# 目次

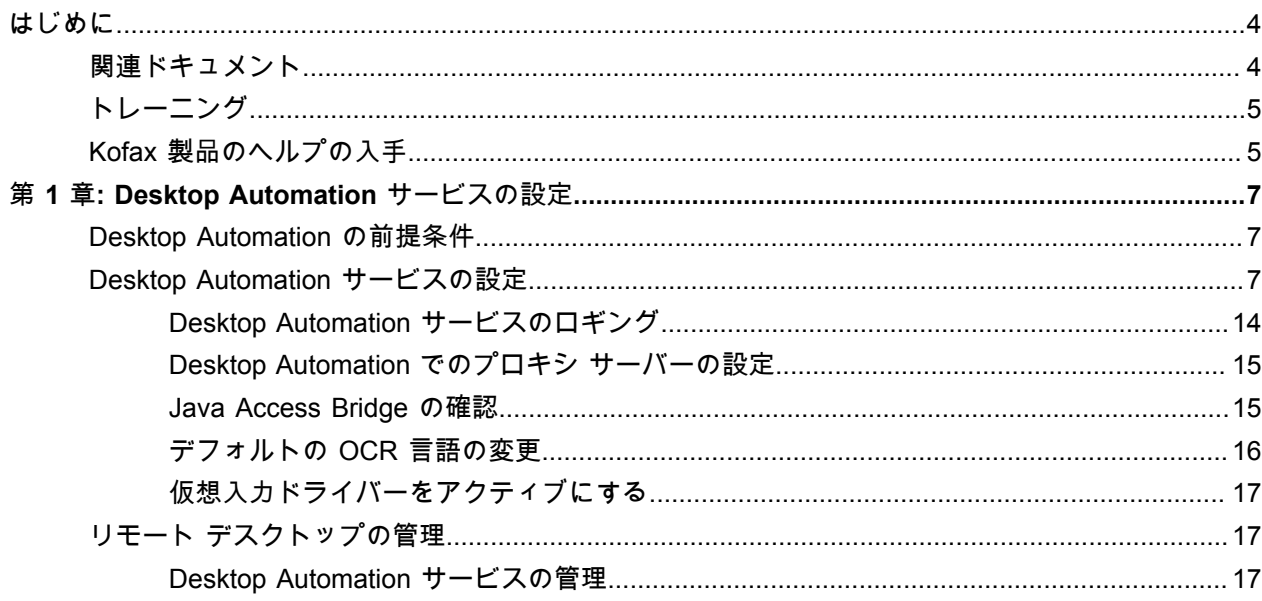

## <span id="page-3-0"></span>はじめに

このガイドでは、リモート コンピュータで Desktop Automation を使用するために必要な Desktop Automation サービスを設定する方法について説明します。

## <span id="page-3-1"></span>関連ドキュメント

Kofax RPA のドキュメント セットには次の場所からアクセスできます。[1](#page-3-2)

[https://docshield.kofax.com/Portal/Products/RPA/11.0.0\\_qrvv5i5e1a/RPA.htm](https://docshield.kofax.com/Portal/Products/RPA/11.0.0_qrvv5i5e1a/RPA.htm)

このガイドの他に、ドキュメント セットには次の項目が含まれています。

*Kofax RPA Release Notes (Kofax RPA* リリース ノート*)* その他の Kofax RPA ドキュメントからは入手できない最新の詳細やその他の情報が含まれています。

*Kofax RPA Installation Guide (Kofax RPA* インストール ガイド*)* Kofax RPA およびそのコンポーネントを開発環境にインストールする方法について説明します。

*Kofax RPA Administrator's Guide (Kofax RPA* 管理者ガイド*)*

Kofax RPA での管理タスクについて説明します。

*Kofax RPA* ヘルプ

Kofax RPA の使用方法について説明しています。ヘルプは、『Kofax RPA ユーザー ガイド』という PDF 形式のドキュメントとしても提供されています。

*Kofax RPA Desktop Automation* スタート ガイド

Kofax RPA Desktop Automation を使用してロボットを構築するプロセスを実行するためのチュートリア ルを提供します。

*Kofax RPA Document Transformation* スタート ガイド

OCR、抽出、フィールドの書式設定、検証などを含む Kofax RPA環境の Document Transformation 機能 を使用する方法について説明します。

*Kofax RPA Developer's Guide (Kofax RPA* 開発者ガイド*)* RoboServer 上でロボットを実行するために使用される API に関する情報が含まれています。

<span id="page-3-2"></span><sup>&</sup>lt;sup>1</sup> オンラインのドキュメント セットにアクセスするにはインターネットに接続する必要があります。イン ターネットに接続せずにアクセスする方法については、『Installation Guide』(インストール ガイド) を参 照してください。

*Kofax RPA Application Programming Interface (Kofax RPA* アプリケーション プログラミング イン ターフェース*)* 文書

Kofax RPA へのプログラムでのアクセスを提供する Kofax RPA Java API および Kofax RPA .NET API に ついての情報が含まれています。Java API 文書は、オンラインおよびオフラインの Kofax RPA 文書から 入手できますが、.NET API 文書はオフラインのみとなります。

注 Kofax RPA API は、元の製品名である「RoboSuite」に対する詳細な参照を含んでいま す。RoboSuite の名前は後方互換性を確保するために残されています。API 文書の中では、RoboSuite という用語は Kofax RPA と同じ意味で使われています。

### <span id="page-4-0"></span>トレーニング

Kofax は、Kofax RPA ソリューションを最大限に活用するために、教室でのトレーニングとコンピュータ でのトレーニングの両方を提供しています。利用可能なトレーニング オプションとスケジュールの詳細 については、[www.kofax.com](http://www.kofax.com) の Kofax Web サイトをご覧ください。

## <span id="page-4-1"></span>Kofax 製品のヘルプの入手

[Kofax Knowledge Base](https://knowledge.kofax.com) (Kofax ナレッジ ベース) リポジトリにある記事の内容は定期的に更新さ れ、Kofax 製品の最新情報について参照できます。製品に関してご不明の点がある場合は、Knowledge Base (ナレッジ ベース) で情報を検索することをお勧めします。

Kofax Knowledge Base (Kofax ナレッジ ベース) を参照するには、Kofax Web [サイトに](https://www.kofax.com)アクセスして、 ホームページでサポートを選択してください。

注 Kofax Knowledge Base (Kofax ナレッジ ベース) は Google Chrome、Mozilla Firefox または Microsoft Edge 向けに最適化されています。

Kofax Knowledge Base (Kofax ナレッジ ベース) では以下の内容を提供します:

- 強力な検索機能で必要な情報をすぐに見つけることができます。 **Search** (検索) ボックスに目的の語句を入力し、検索アイコンをクリックしてください。
- 製品情報、設定の詳細、リリース情報などのドキュメント。 Kofax Knowledge Base (Kofax ナレッジ ベース) のホームページをスクロールして、製品ファミリー を見つけます。目的の製品ファミリー名をクリックして、関連記事の一覧を表示します。一部の製品 ファミリーの場合は、関連記事を表示するために Kofax Portal (Kofax ポータル) の有効なログイン情報 を入力する必要があります。
- Kofax Customer Portal (Kofax カスタマー ポータル) へのアクセス (資格のあるカスタマー向け) ページ上部にある **Customer Support** (カスタマー サポート) リンクをクリックしてから、**Log in to the Customer Portal** (カスタマー ポータルにログイン) をクリックします。
- Kofax Partner Portal (Kofax パートナー ポータル) へのアクセス (資格のあるカスタマー向け) ページ上部にある **Partner Support** (パートナー サポート) リンクをクリックしてから、**Log in to the Partner Portal** (パートナー ポータルにログイン) をクリックします。

• Kofax サポート コミットメント、ライフサイクル ポリシー、電子フルフィルメントの詳細、セルフ サービス ツールへのアクセス。

**General Support** (一般サポート) セクションまでスクロールして、**Support Details** (サポートの詳細) をクリックし適切なタブを選択します。

<span id="page-6-0"></span>第 1 章

## Desktop Automation サービスの設定

### <span id="page-6-1"></span>Desktop Automation の前提条件

Desktop Automation の要件および前提条件については、すべて『Kofax RPA インストール ガイド』の 「Dependencies and Prerequisites」(依存関係と要件) の章に記載されています。

注 Desktop Automation サービスは Windows UI オートメーション API に依存しています。UI オート メーション API クライアントは同じコンピュータ上で Desktop Automation Agent と同時に実行しない でください。

### <span id="page-6-2"></span>Desktop Automation サービスの設定

コンピュータが Desktop Automation に必要な要件をすべて満たすと、Desktop Automation エージェント をインストールおよび構成することができます。

- **1.** Java アプリケーションを自動化する必要がある場合、Java 32 ビット (JRE または JDK) をリモー ト デバイスにインストールし、Java Access Bridge がデバイスで有効になっていることを確認しま す。詳細については、[Java Access Bridge](#page-14-1) の確認 を参照してください。
- **2.** Kofax RPA Desktop Automation インストーラをデバイスにダウンロードし、実行します。
- **3.** Desktop Automation サービスをスタート メニューから開始します。サービスが開始すると、そのス テータスを通知領域のアイコンで確認できます。

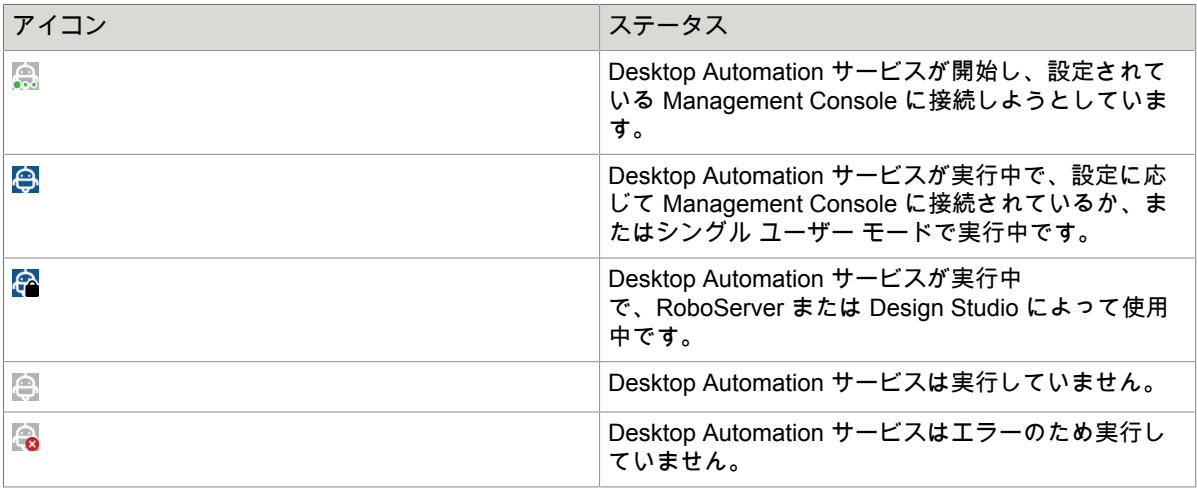

- **4.** Desktop Automation サービス パラメータを編集するには、通知領域の Desktop Automation サービ ス アイコンを右クリックし、[設定] を選択します。これにより、Desktop Automation サービス ウィ ンドウが開きます。オプションを変更したら、[保存して再起動] をクリックします。 オプションを手動で編集するには、オートメーション デバイスの server.conf ファイルを開きま す。ファイルは [ユーザー] > [ユーザー名] > [AppData] > [ローカル] > [Kofax RPA 11.0.0] フォルダに あります。ユーザー名はサービスが実行されているユーザーの名前です。 以下の Desktop Automation サービス オプションの表を参照してください。
- **5. [**管理**]** > **[**デバイス**]** タブでデバイスが Management Console に登録されていることを確認します。

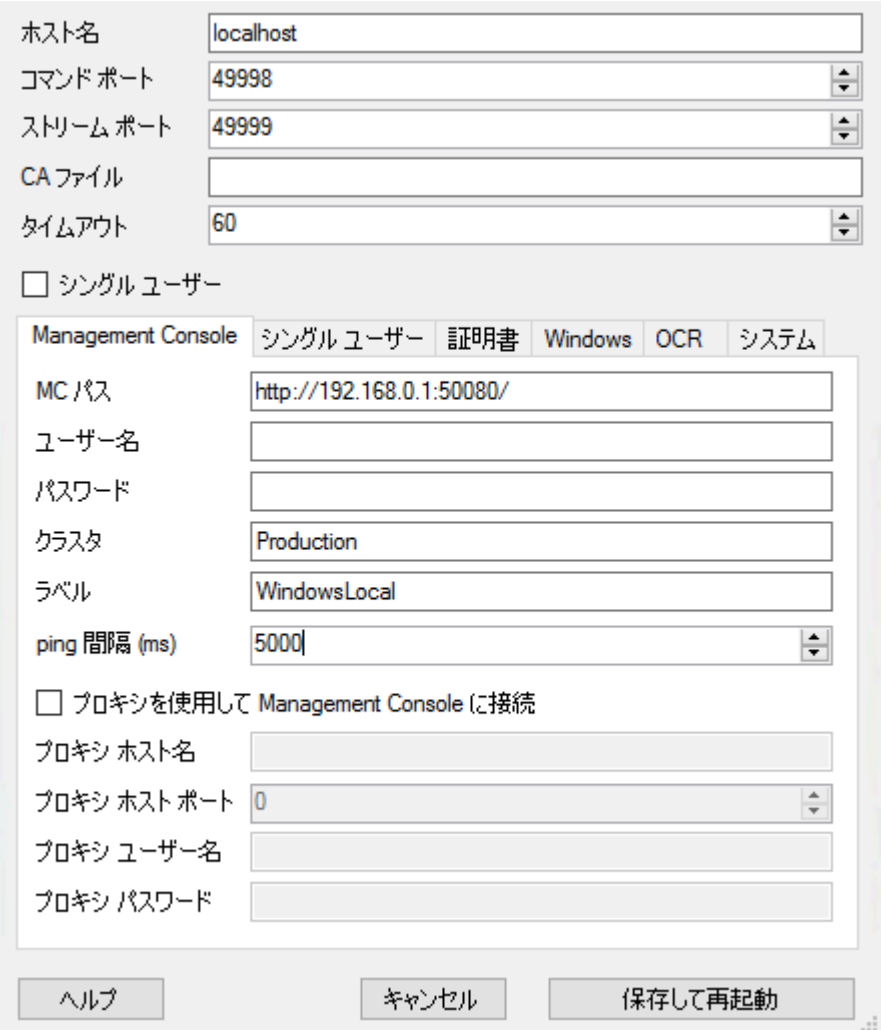

以下は、Desktop Automation サービス構成ウィンドウです。

次の表に、利用可能な Desktop Automation エージェント オプションを一覧表示します。

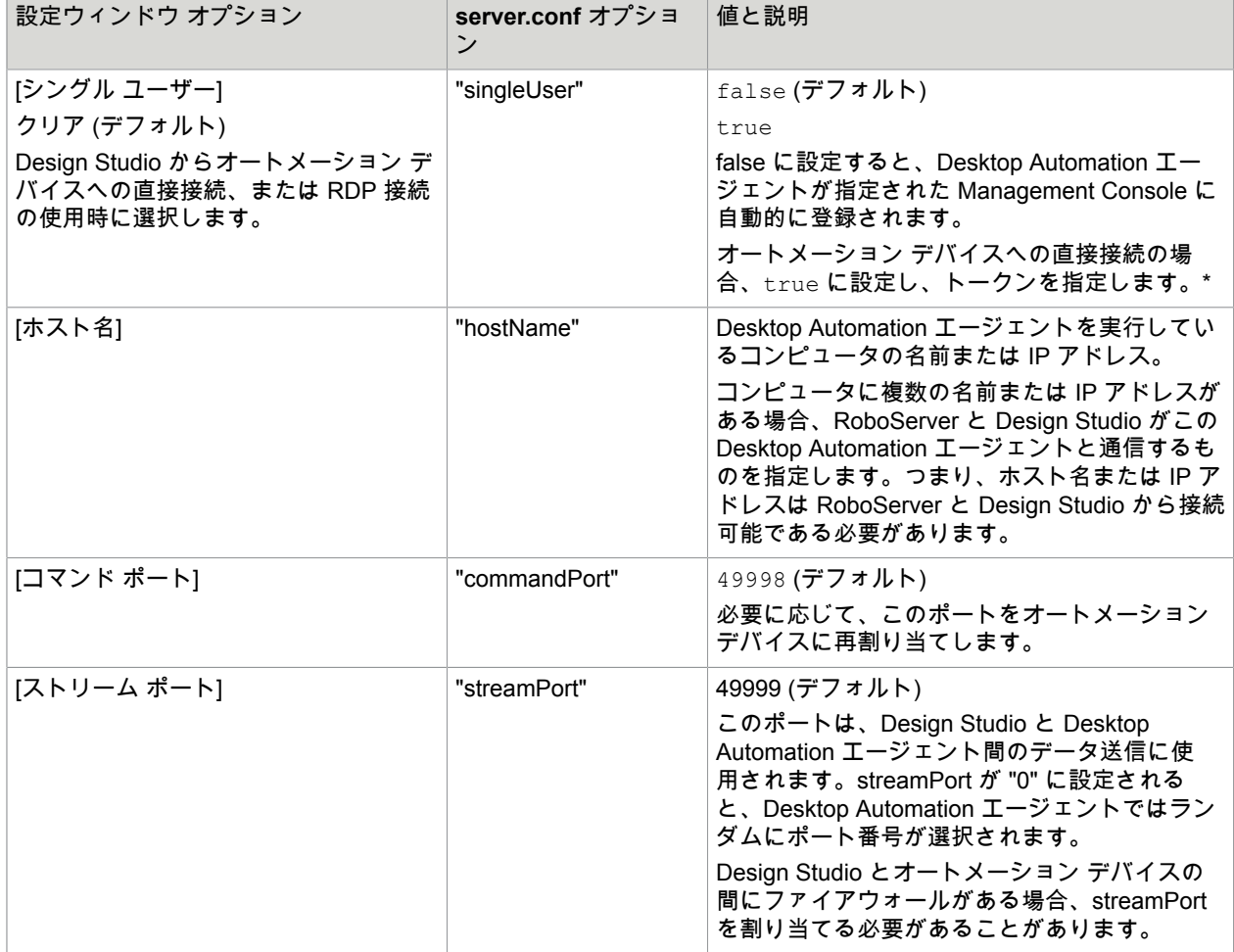

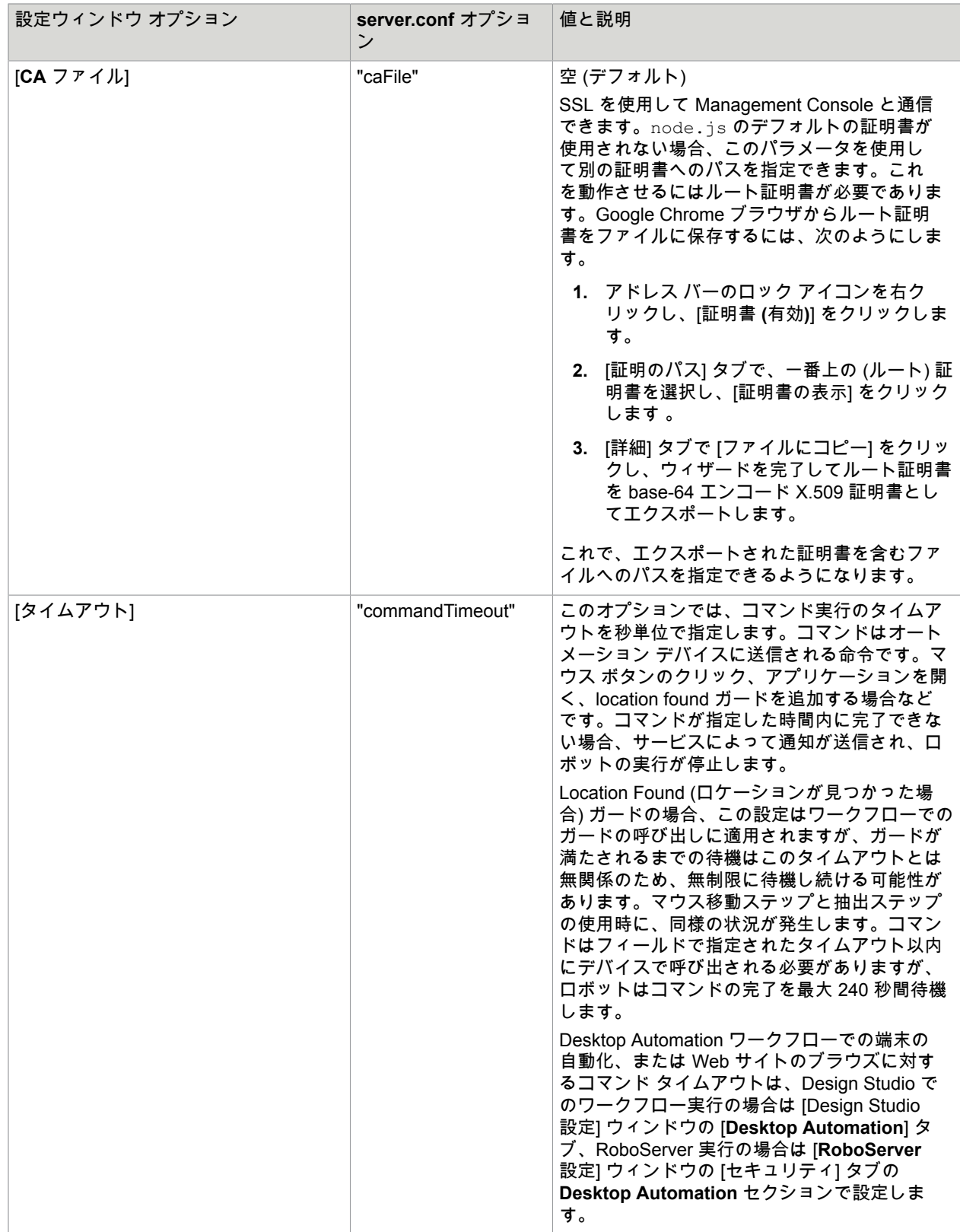

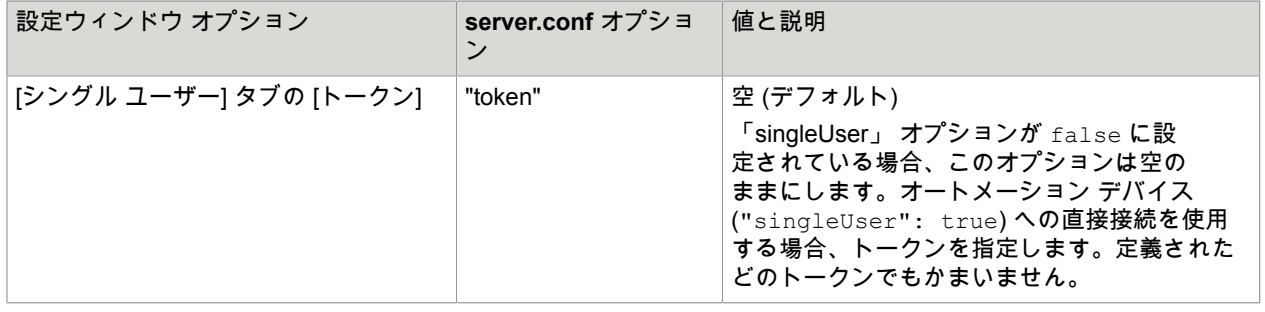

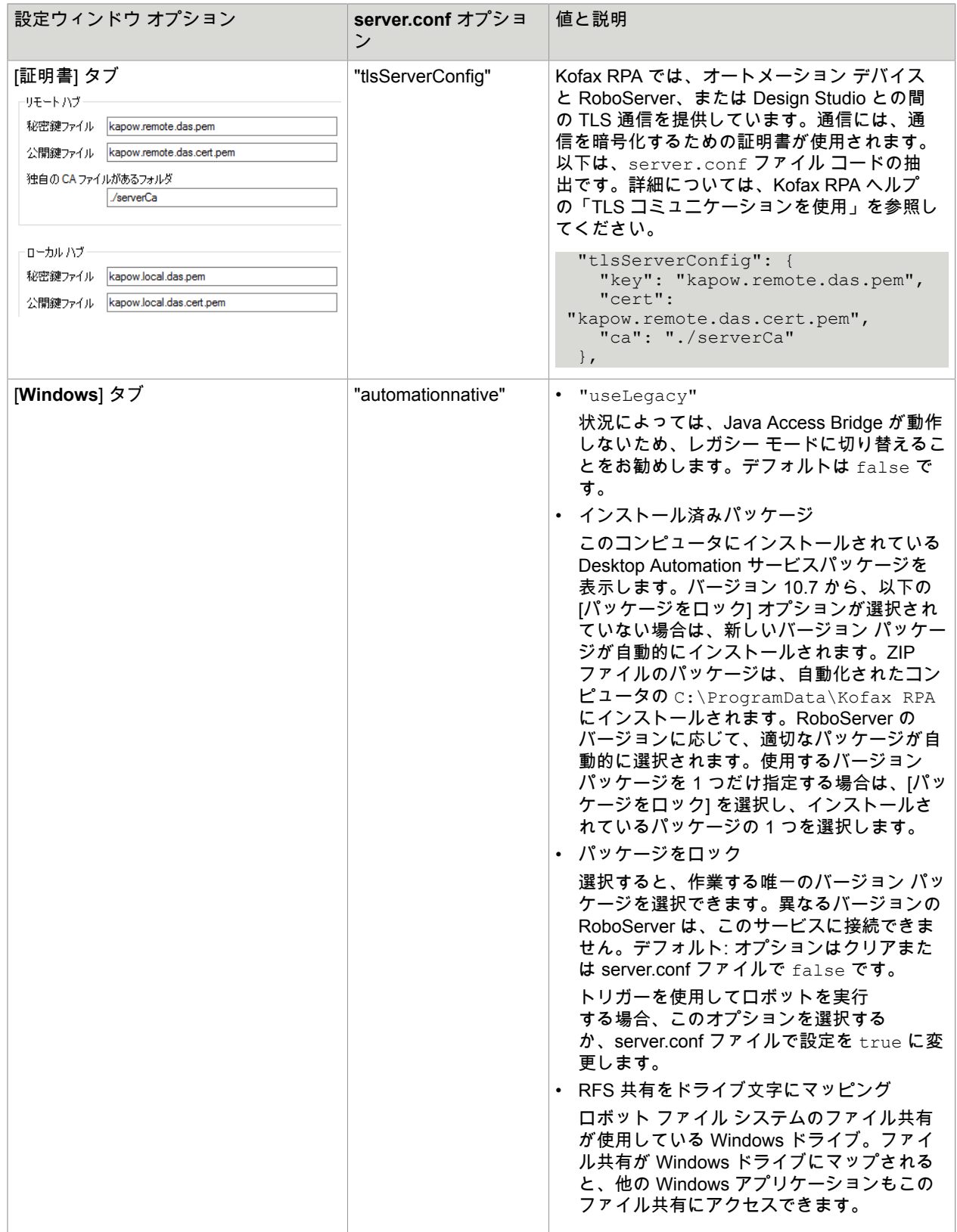

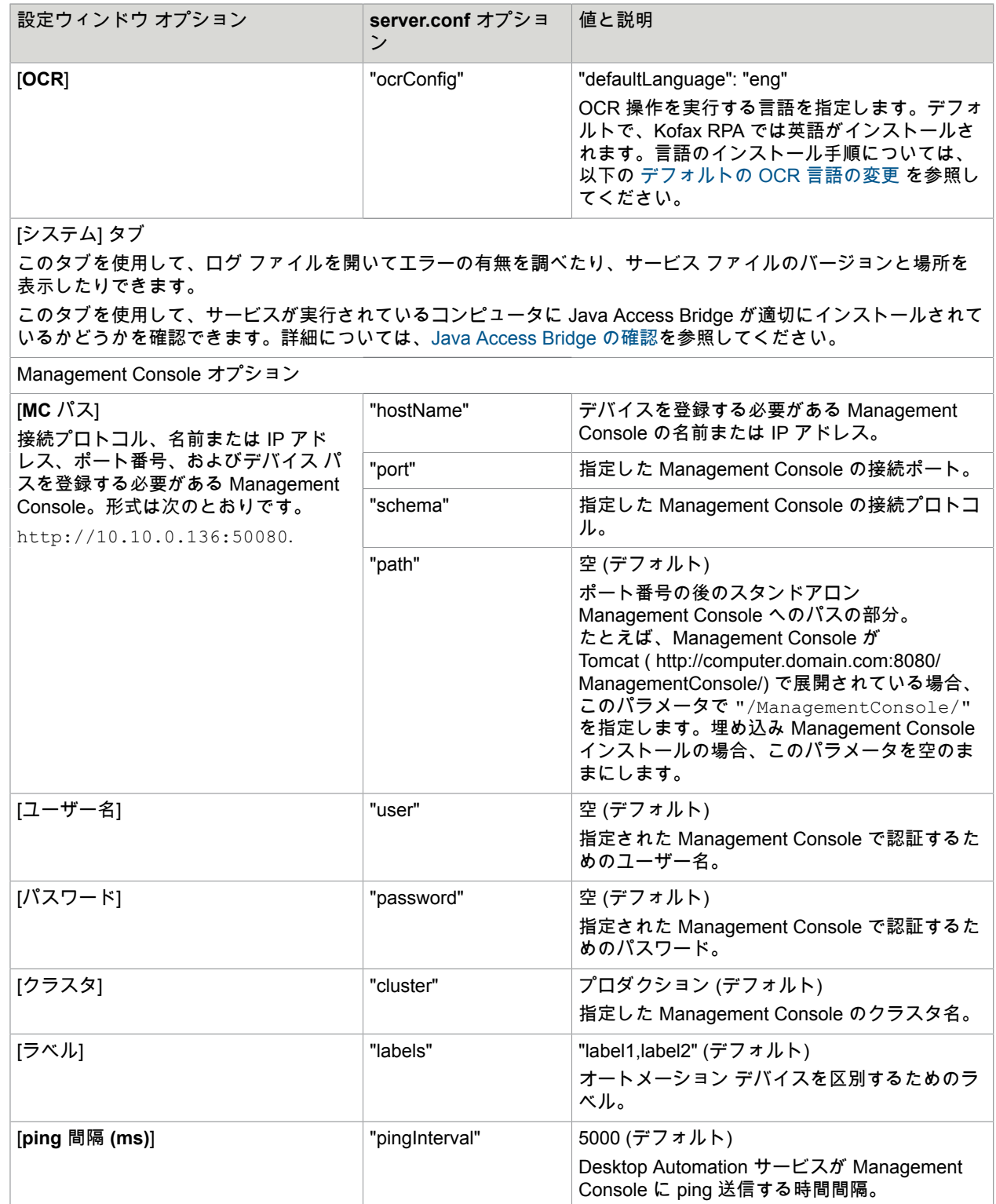

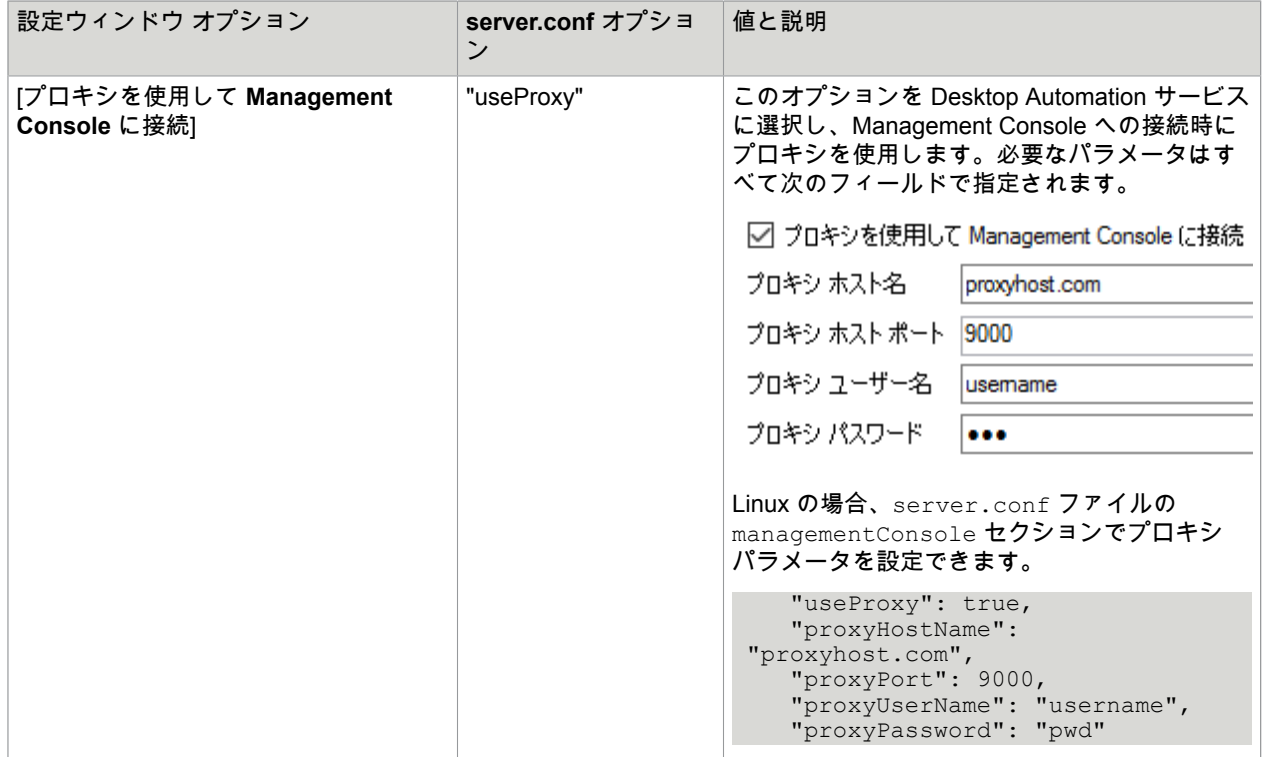

\* オートメーション デバイスへの直接接続は、Design Studio でのロボットの作成とデバッグ、および RDP 接続との使用のみにお勧めします。Kofax RPA ヘルプの「RDP 接続の使用」を参照してください。

#### <span id="page-13-0"></span>Desktop Automation サービスのロギング

Kofax RPA はサービス パフォーマンスを向上するために、特定の Desktop Automation サービス イベン トの使用情報を収集します。

• Desktop Automation サービスが Management Console に接続している場合、イベントはRoboServer Log Databaseに保存されます 。Management Console の RoboServer ログデータベースに保存されま す。イベントを表示するには、[ログ ビュー] タブで [**DAS**] を選択します。

注 Management Console の接続パラメータが Desktop Automation サービスの設定ウィンドウで指 定されている場合、[シングル ユーザー] モードが選択されていても、イベントは常に Management Console にログ記録されます。つまり、自動化デスクトップへの接続は Management Console がな くても直接確立されます。

• もし Desktop Automation サービスが Management Console に接続できない場合 (Management Console が設定されていないため)、次の場所にある **Desktop Automation Service Usage.csv** のログ ファイルにイベントが書き込まれます。{path}\AppData\Local\Kofax RPA\<バージョン番号> \Logs\

ファイルの場所は、**log4net.xml** ファイルで設定できます。

各イベントの情報には次が含まれています。

• イベントが発生した時間 (UTC)。

- イベントの種類: 開始、停止、接続、切断、中断、スクリーン ロック。
- Desktop Automation サービスの識別。host:port フォームの ID、サービスを実行しているユーザー アカウント、サービスに定義されたラベルを含みます。
- ロボットの名前と実行 ID (接続と切断の場合のみ)。
- 重要度の表示 (常に「情報」)。
- メッセージ (常に空)。

#### <span id="page-14-0"></span>Desktop Automation でのプロキシ サーバーの設定

すべての Desktop Automation サービス ロボットは Kofax RPA グローバル プロキシ設定を使用できま す。Desktop Automation サービスは、Design Studio および Management Console と同じプロキシ設定 を使用します。プロキシ サーバーの設定を構成するには、2 つの方法があります。

重要 Desktop Automation サービスの組み込みブラウザのローカル プロキシ設定は、Kofax RPA グロー バル プロキシ設定よりも優先順位が高いことに注意してください。タスクでローカル プロキシ設定を 使用する必要がない限り、ロボットが Kofax RPA グローバル プロキシ設定を使用していることを確認 してください。Desktop Automation の詳細については、Kofax RPA のオンライン ヘルプを参照してく ださい。

- **1.** Desktop Automation サービスで実行しているすべてのロボットに対して、[Design Studio 設定] ダイ アログ ボックスの [プロキシ サーバー] タブで、次のプロキシ サーバーの詳細を入力します。
	- ホスト
	- ポート番号
	- ユーザー名
	- パスワード
	- 除外ホスト
- **2.** 展開されたすべてのロボットに対して、[Management Console] > [クラスタ設定] > [プロキシ サー バー] タブで、[プロキシ サーバーを追加] を選択し、次のプロキシ サーバーの詳細を入力します。
	- ホスト名
	- ポート番号
	- ユーザー名
	- パスワード
	- 除外ホスト名

### <span id="page-14-1"></span>Java Access Bridge の確認

Java Access Bridge は、Java アプリケーションを自動化する際に不可欠なコンポーネントです。Java のバージョンによっては、必要なファイルの一部がシステム フォルダ内にないことがあるため、Java Access Bridge は Desktop Automation サービスがインストールされているコンピュータで無効になって いる場合があります。Java Access Bridge のインストール状態を確認するには、以下の手順を実行しま す。

- **1.** 通知領域で Desktop Automation アイコンを右クリックし、[設定] を選択します。
- **2.** [システム] タブをクリックし、[**Java Access Bridge** ファイルの確認] をクリックします。 [**Java Access Bridge**] ダイアログ ボックスが開き、インストールされている Java のバージョン と、各バージョンの Java Access Bridge のインストール ステータスが表示されます。[**JAB** イン

#### ストール] 列、[**Java Access Bridge** の **Windows** システム フォルダへのインストール]、[**Java Access Bridge** の有効化] に [はい] と表示されている場合、Java Access Bridge はコンピュータ上 に適切にインストールされ、有効にされています。

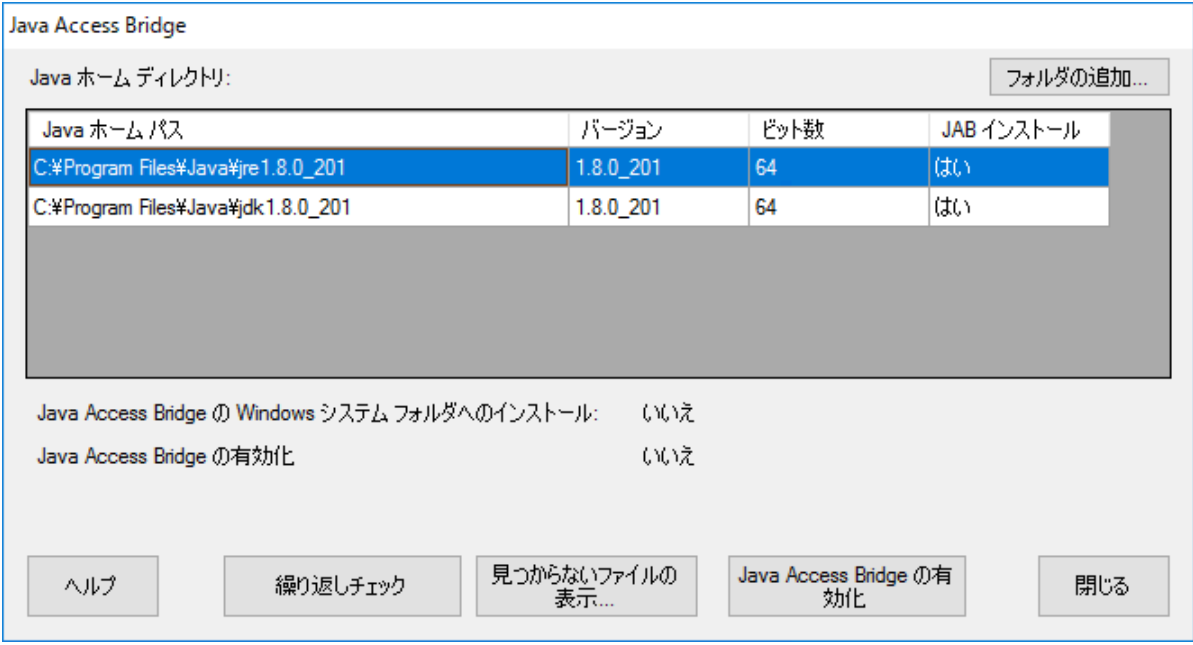

- **3.** [**Java** ホーム ディレクトリ] の下に Java の実装が表示されない場合、[フォルダの追加] をクリック し、Java ファイルがインストールされているホーム フォルダを指定します。
- **4.** [**JAB** インストール] 列に [いいえ] が表示されるなど、見つからないファイルがある場合は、[見つか らないファイルの表示] をクリックします。

[**Java Access Bridge** の見つからないファイル] ダイアログ ボックスに指定したフォルダにコピー する必要のあるファイルが表示されます。[見つからないファイルのインストール] をクリックし て、Kofax RPA から提供されている最新バージョンの Java Access Bridge ファイルを Desktop Automation サービスのインストール フォルダにインストールします。

**5.** [**Java Access Bridge** の有効化] に [いいえ] と表示されている場合は、[**Java Access Bridge** の有効 化] をクリックします。

#### <span id="page-15-0"></span>デフォルトの OCR 言語の変更

Kofax RPA では、Tesseract OCR エンジンを使用して、テキストをイメージからキャプチャします。 デフォルトで、Kofax RPA には OCR の言語として英語がインストールされます。ロボットが画像か らテキスト抽出ステップでテキスト認識を実行するとき、Desktop Automation サービスでは [Desktop Automation サービス] ウィンドウの [**OCR**] タブで選択した言語が使用されます。OCR のデフォルトの言 語を変更するには、次のステップを実行します。

- **1.** 必要な言語の .traineddata ファイルを <https://github.com/tesseract-ocr/tessdata> からダウンロー ドします。たとえば、フランス語のファイルは fra.traineddata です。
- **2.** ダウンロード済みのトレーニングしたデータ ファイルを **ProgramData** フォルダの Kofax RPA \[**バージョン**]\lib\tessdata にコピーします。例:

C:\ProgramData\Kofax RPA\11.0.0 110\lib\tessdata

- **3.** 通知領域で Desktop Automation アイコンを右クリックし、[設定] を選択します。
- **4.** [**OCR**] タブをクリックし、[デフォルトの **OCR** 言語] リストで言語を選択します。[保存して再起動] をクリックします。

TTF フォントまたは UI スクリーンショットのいずれかを使用して、Tesseract が文字セットを認識でき るようにトレーニングすることができます。詳細はヘルプ中の「Tesseract のトレーニング」を参照して ください。

#### <span id="page-16-0"></span>仮想入力ドライバーをアクティブにする

仮想入力ドライバーは、ハードウェア キーボードをシミュレートできる Windows デバイス ドライバー です。ドライバーのオペレーティング システムでサポートされているものについては、『Kofax RPA Technical Specification』(Kofax RPA 技術仕様書) を参照してください。ドライバーのインストールにつ いては、『Kofax RPA Installation Guide』(Kofax RPAインストール ガイド)を参照してください。

ドライバーを使用するには、自動化されたデバイスで環境変数「KAPOW KEYBOARD INPUT METHOD」 を「VIRTUAL\_KEYBOARD」に設定します。仮想入力ドライバーの使用をキャンセルするには、環境変数 を削除します。

## <span id="page-16-1"></span>リモート デスクトップの管理

Desktop Automation サービスのショートカット メニューを使用して以下のアクションを実行できます。

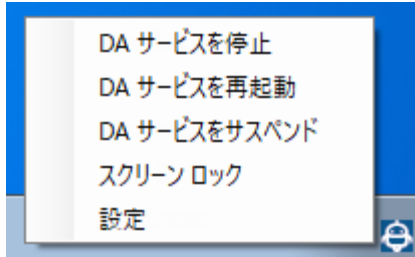

#### <span id="page-16-2"></span>Desktop Automation サービスの管理

以下のコマンドは、リモートのコンピュータ上で実行される Desktop Automation サービスを管理するの に役立ちます。

- [**DA** サービスを停止]: サービスを停止します。これによりリモート デバイスは使用できなくなりま す。
- [**DA** サービスを再起動]: サービスを停止してから、起動します。ロボットまたは Design Studio ではデ バイスとの接続が失われるため、復元するにはリロードする必要があります。
- [**DA** サービスをサスペンド]: デバイスをサスペンドします。サービスをサスペンドする と、Management Console ではサスペンド状態と表示されます。サービス操作を復元するには、ユー ザーまたは管理者はデバイスで Desktop Automation サービスを手動で起動する必要があります。
- [スクリーン ロック]: リモート デバイスのスクリーンをロックします。
- 設定: Desktop Automation サービスの設定ダイアログ ボックスを開きます。